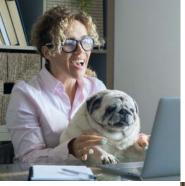

# Navigating the enrollment wizard

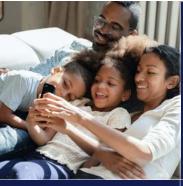

How to enroll on your computer and mobile device

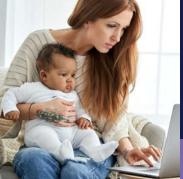

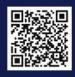

Enroll with our mobile app. It's not complicated.

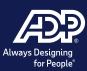

# Enroll on your computer

- 1. Access the enrollment wizard
- 2. Review your dependents and beneficiaries
- 3. Status (enrolling in benefits)
- 4. Complete your enrollment

#### Welcome!

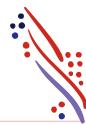

This page contains important details about your benefit offerings, coverage dates, and resources to help you through enrollment

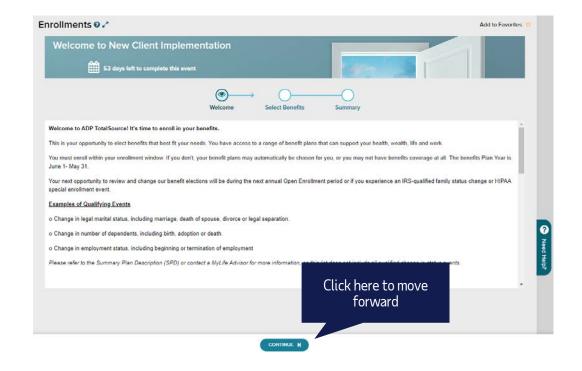

ÆP?

#### Plan enrollment

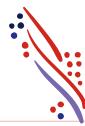

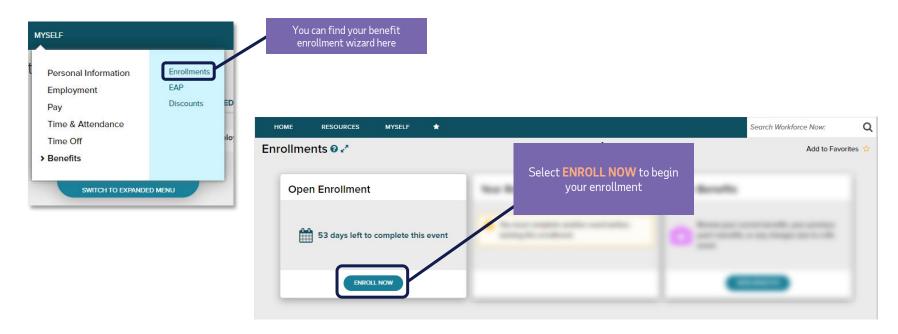

#### Plan enrollment (continued)

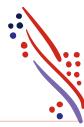

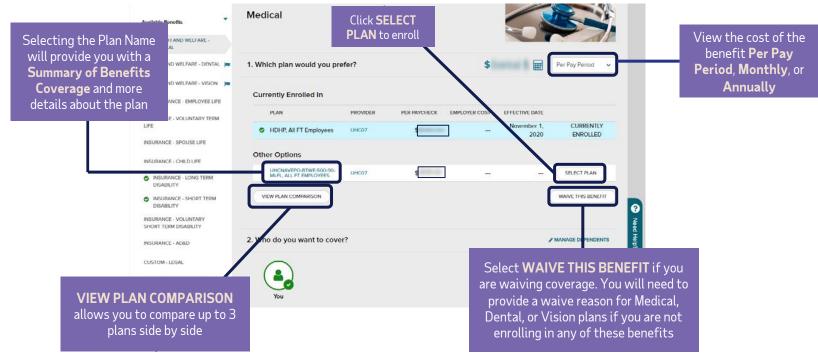

#### Add dependents and beneficiaries

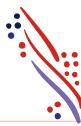

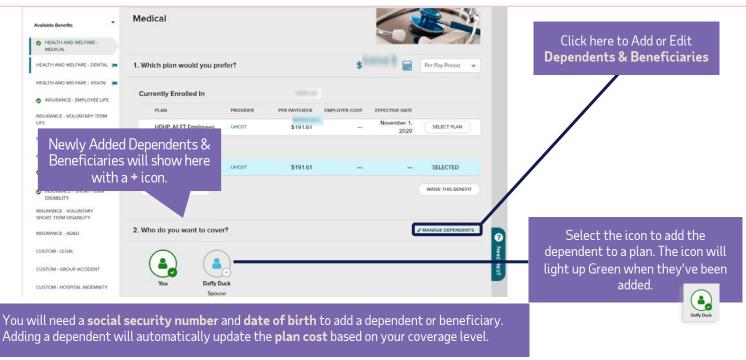

#### Click forward to complete your elections

(including available voluntary benefits)

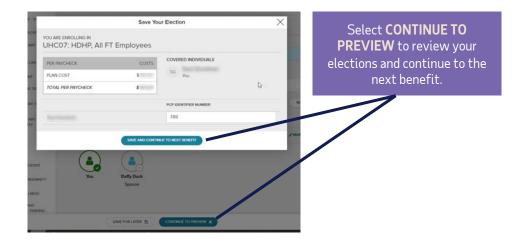

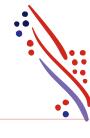

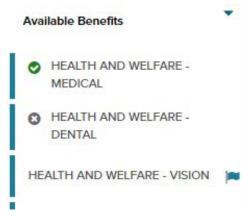

The left navigation pane will show your progress as you move through enrollment:

- = Enrolled
- = Needs Attention
- =You've viewed this section

## Sign up for the Optum HSA

(if you elected a qualified plan)

- \*To open an HSA, enter the amount you want to contribute either per year or per pay period and click **ENROLL**.
- \*If you are not contributing but your employer is, enter \$0 and **CONTINUE TO PREVIEW**

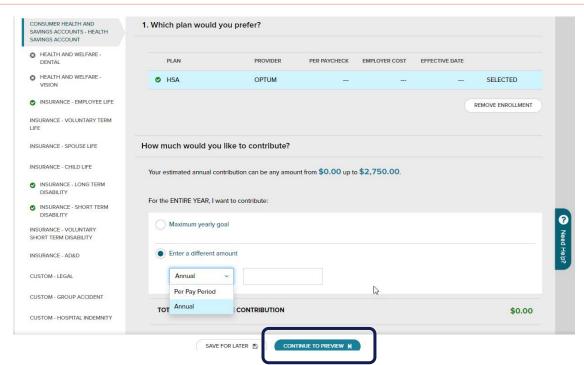

APP.

#### Choose your Health Care FSA and enter contribution amount

(If you wish to participate)

#### **REMINDERS**

\*Limited FSA only covers basic dental and vision expenses if also enrolled in an HSA.

\*Contribution amount will be based on the plan year, not calendar year.

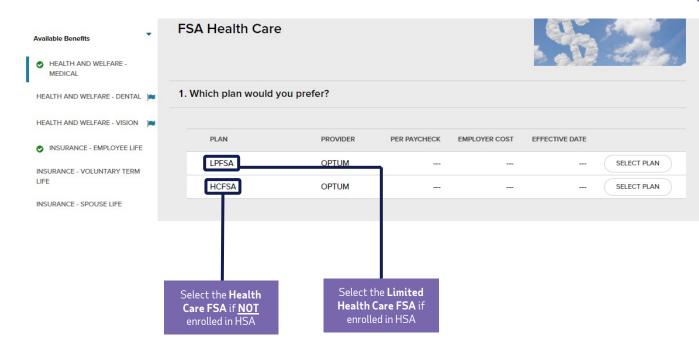

#### Choose your Health Care FSA and enter contribution amount

(If you wish to participate)

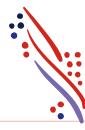

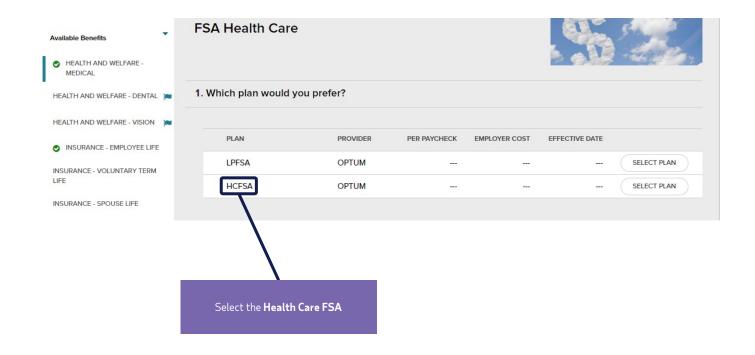

ÆP.

# Review and complete enrollment

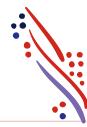

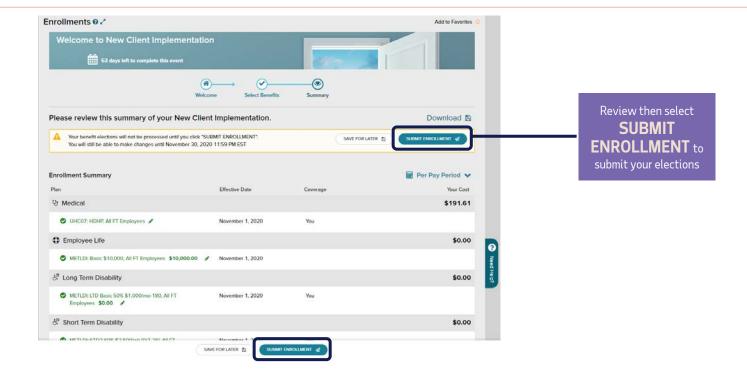

## Your benefits enrollment is complete!

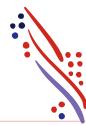

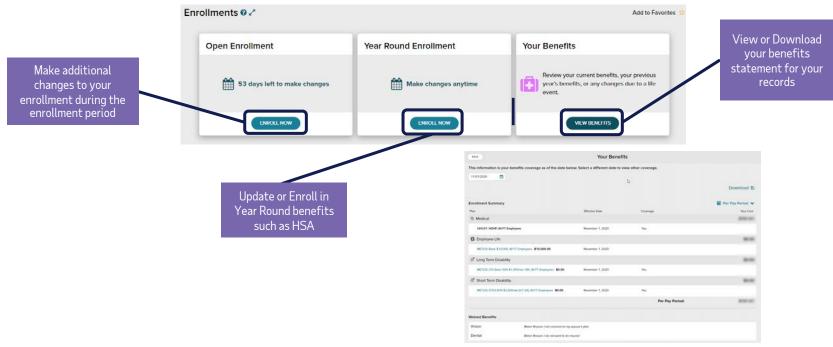

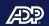

ADP TotalSource

Mobile Benefits Experience

#### Access the enrollment wizard

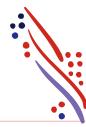

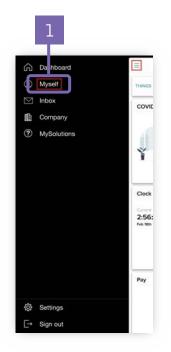

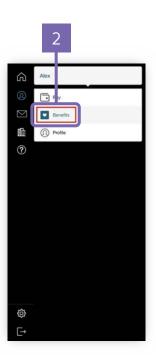

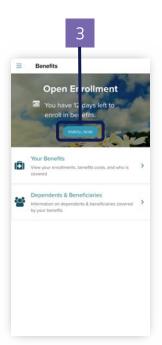

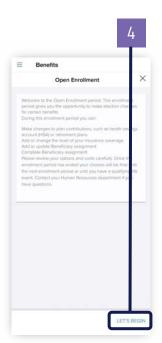

#### Add dependents and beneficiaries

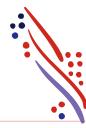

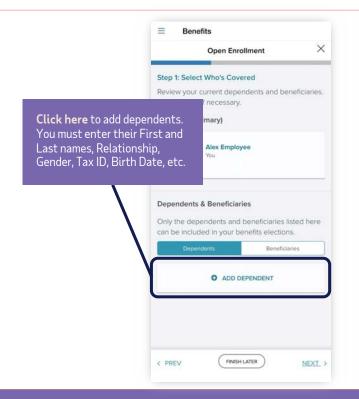

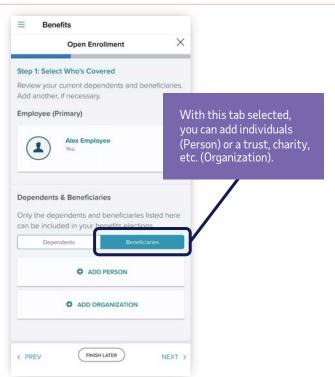

# Enrolling in benefits

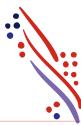

Take a moment to review the offered benefit elections. Items Needing Action will be prioritized at the top. All other available elections will be listed underneath.

Tap on the desired benefit to view the details.

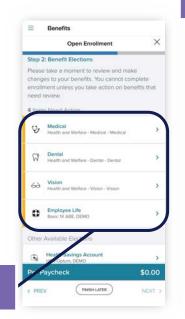

Tap on each dependent you Scroll from right to left to view all plans offered. Tap want to cover on the plan. **Select Plan** to enroll in the one that best fits your needs. Benefits Benefits Benefits Medical Save Your Election Medical WHO'S COVERED WHO'S COVERED Medical - UHC: HDHP, DEMO \$46.15 Plan cost AN SELECTION PLAN SELECTION Total per paycheck COVERED INDIVIDUALS - MEDICAL PPO, DEMO нмо HDHP, DEMO COST PER PAYCHECK COST PER COST PER PAYCHECK \$11.54 \$11 \$46.15 PLAN SUMMARY PLANTEMMARY PLANE CARBIERS STE C CAR CARRESTS STE . Save your election by tapping **✓** CONTINUE Continue, then Save and Continue.

# Waiving benefits

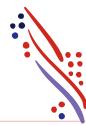

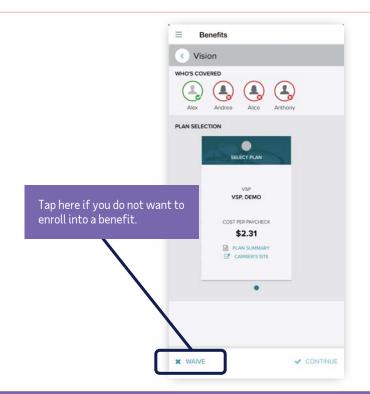

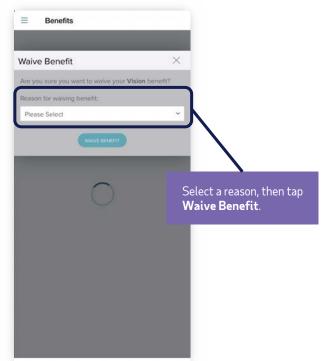

# Spending accounts

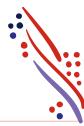

Under Other Available Elections, take a look at the spending accounts offered.

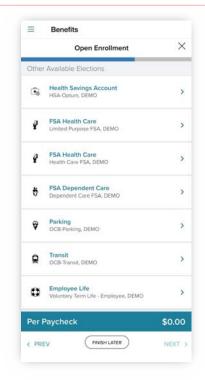

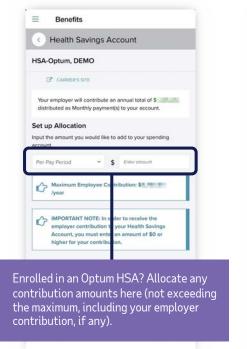

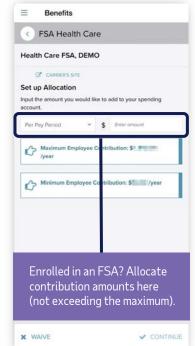

Æ?

#### Designating beneficiaries

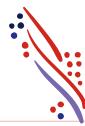

Whether you're offered an employer-paid basic life insurance, or you decide to enroll in a voluntary life insurance plan, you'll be required to designate your beneficiaries.

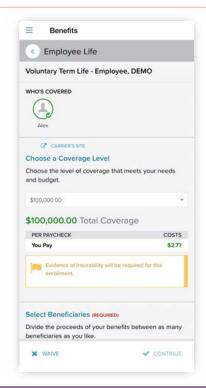

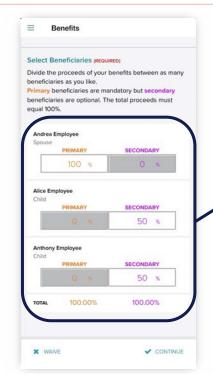

Divide the proceeds to **Primary** beneficiaries (required) or to **Secondary** beneficiaries (optional).

Æ?

## Completing your enrollment

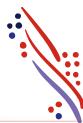

Once you're ready to submit your enrollment, review your elections and tap **Complete**. A confirmation screen will display, providing your per paycheck cost and effective date (event date).

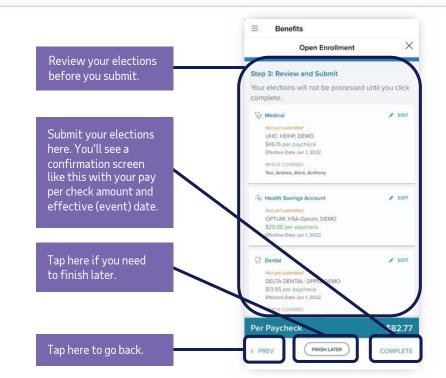

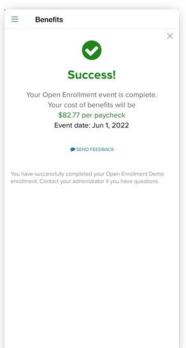

## Viewing your benefits statement

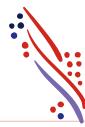

To view your benefits statement, tap on Your benefits, then select your effective date on the Benefits as of field. The screen will display your benefit elections, waived benefits, per paycheck cost, and who's covered.

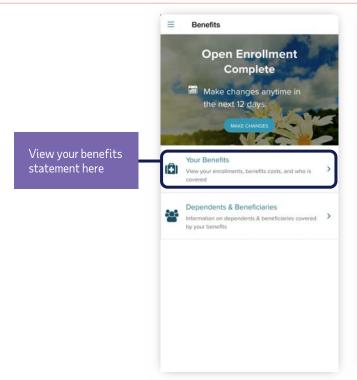

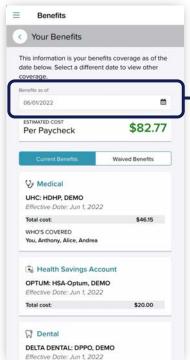

Select your effective date to see your benefit elections, waived benefits, per paycheck cost and who's covered.

Æ

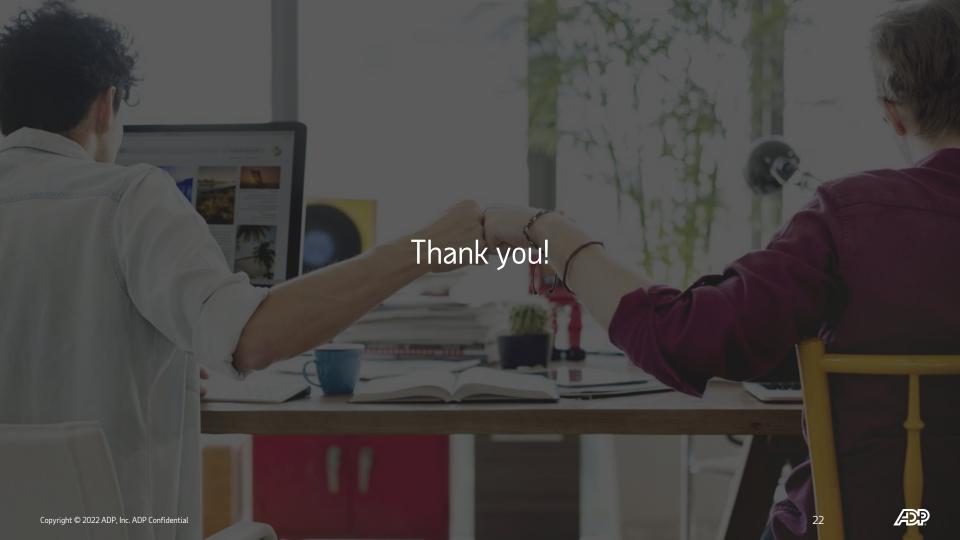